# **MANUAL DE INSTALAÇÃO**

Versão 1.15.01

**Manual de Instalação do Programa de Declaração dos Contribuintes do ICMS**

# **SUMÁRIO**

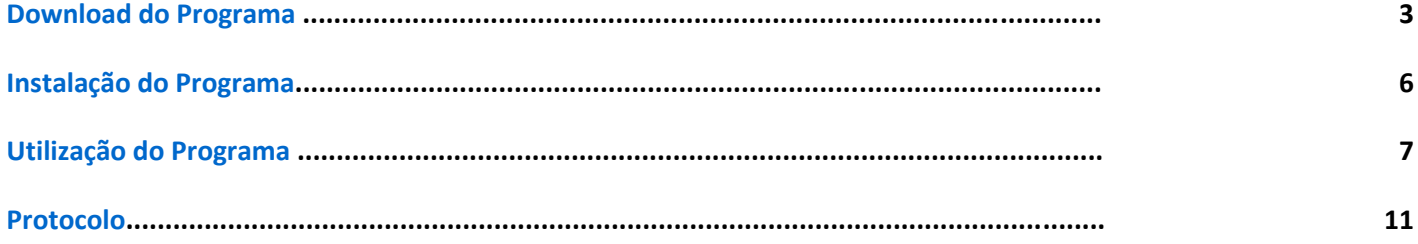

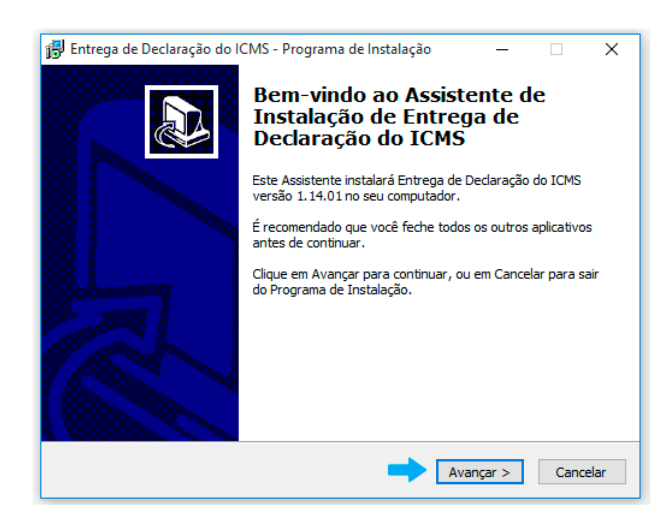

Conteúdo da Área do ICMS/DIPAM

Esta área permite organizar e disponibilizar as informações de interesse público, relativos a receita do ICMS (imposto sobre operações relativas à circulação de mercadorias e sobre prestações de serviços de transporte interestadual, intermunicipal e de comunicação ) repassado pelo Estado ao cofre do **Município** em um único local, através de ferramentas interativa.

Gerando mobilidade para a Administração Municipal, desta forma, você e sua empresa estarão sintonizados e bem informados a respeito de rotinas internas e informações diversas, relevantes a atuação do Departamento de Inspetoria Fiscal. Essa solução auxilia na padronização de um canal interativo e dinâmico de comunicação entre a Prefeitura e sua Empresa, facilitando a gestão do conhecimento, tão necessária ao Desenvolvimento de nossa Cidade.

### **INSTALAÇÃO DO PROGRAMA**

# **土** Baixar

Acesse o botão: **"***BAIXAR"* no topo da página.

Salvar arquivo em sua área desktop ou outro diretório de sua escolha e inicie a instalação.

#### **EXECUTANDO O PROGRAMA DE INSTALAÇÃO**

Após o **DOWNLOAD** do arquivo, executá-lo para que a instalação tenha o seu inicio.

Ao clicar em executar o programa começará a instalação do aplicativo em seu computador.

#### **Clique em avançar.**

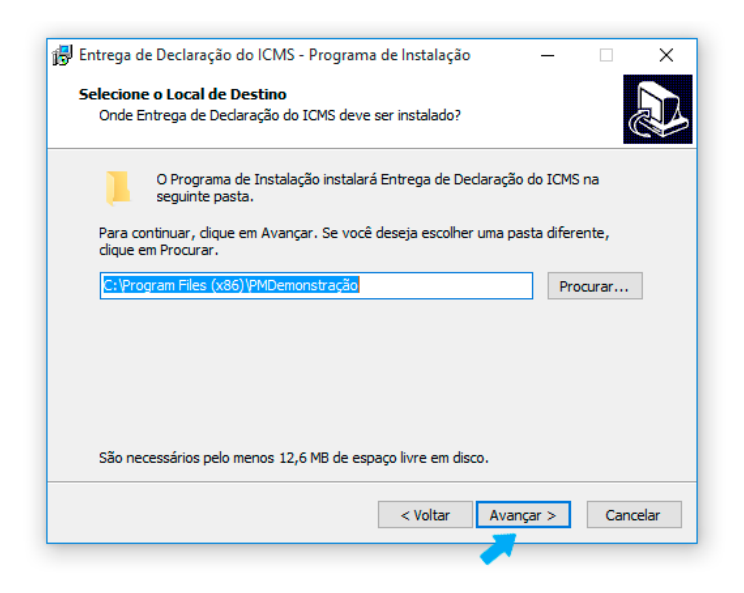

O programa de instalação solicitará qual o local (diretório) em seu computador que você deseja instalar os componentes do aplicativo. O recomendável é que não se mude o diretório padrão, conforme figura abaixo.

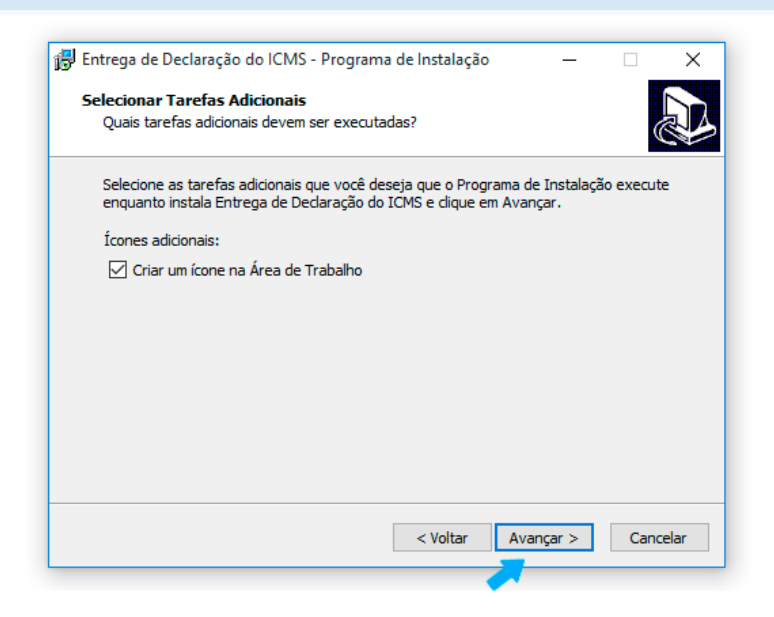

Prosseguindo com a instalação, o programa solicitará a criação de **atalhos** em sua área desktop como facilitadores.

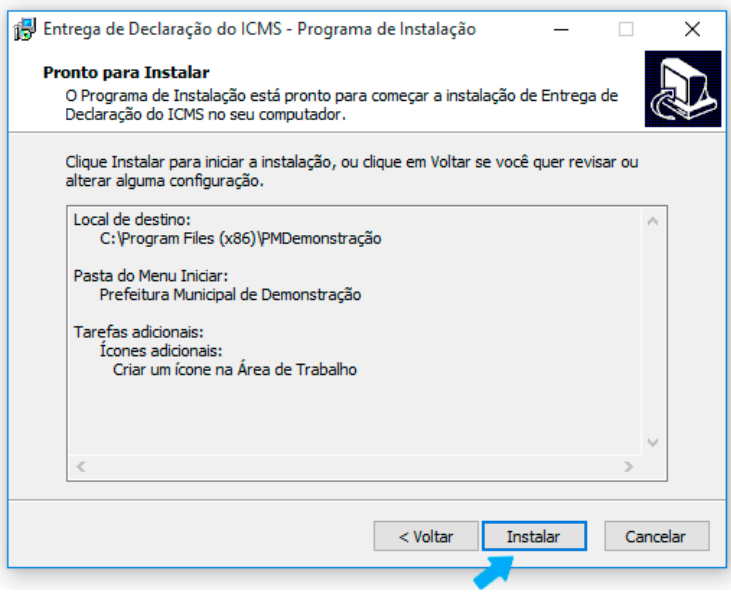

Após a **instalação** dos componentes do aplicativo,

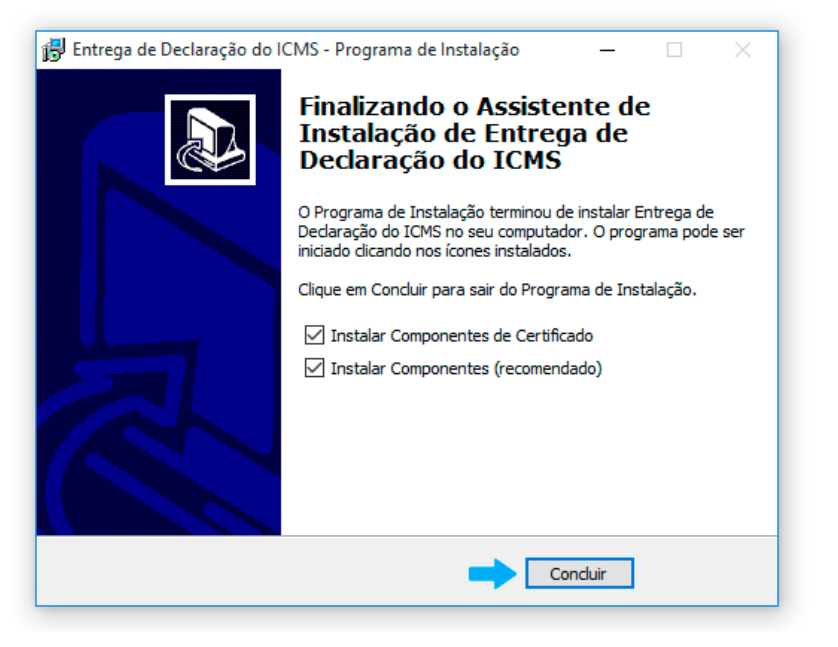

**Clique em concluir.**

O aplicativo será executado.

#### **EXECUTANDO O APLICATIVO DE ENVIO DOS DOCUMENTOS**

Para transmissão dos documentos primeiramente acesse o aplicativo instalado, conforme mencionado acima.

Clique em iniciar.

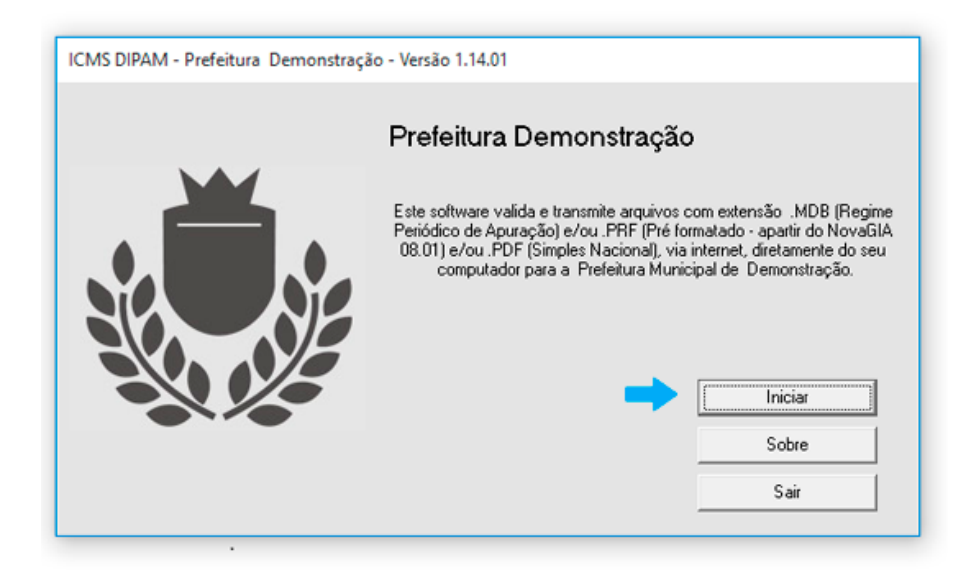

Para navegação utilize o menu superior.

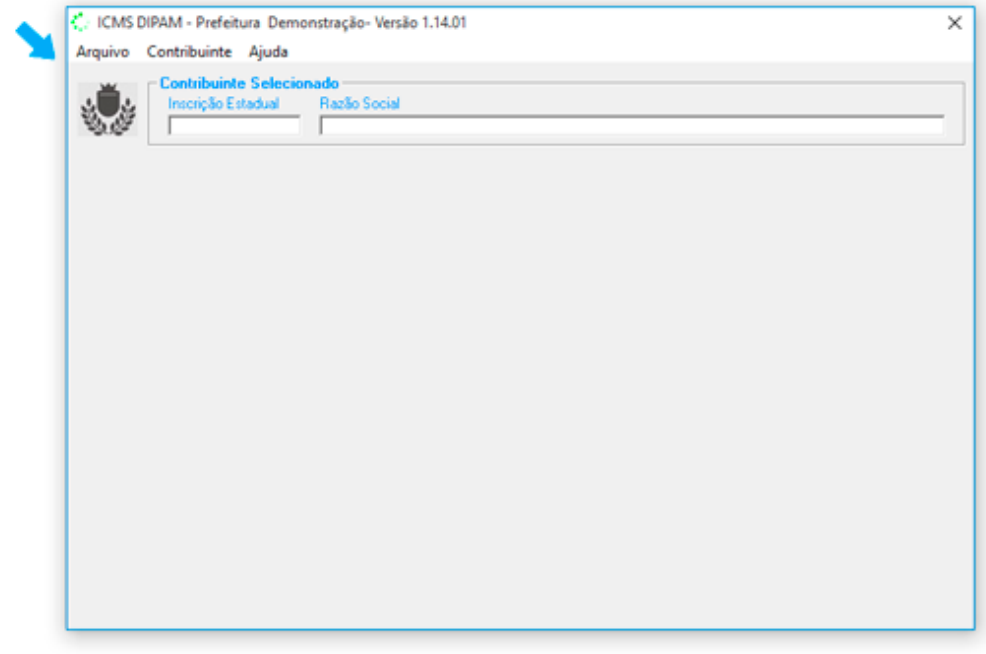

#### **Cadastro do Contador**

Selecione no menu superior a opção *"Contador" ou tecle F6*;

Preencha os campos do formulário com os dados jurídicos do responsável contábil que irá transmitir os documentos solicitados.

Nos casos cuja empresa possuir contador próprio, preencha este formulário com os dados da empresa. Tecle no botão *"OK"*;

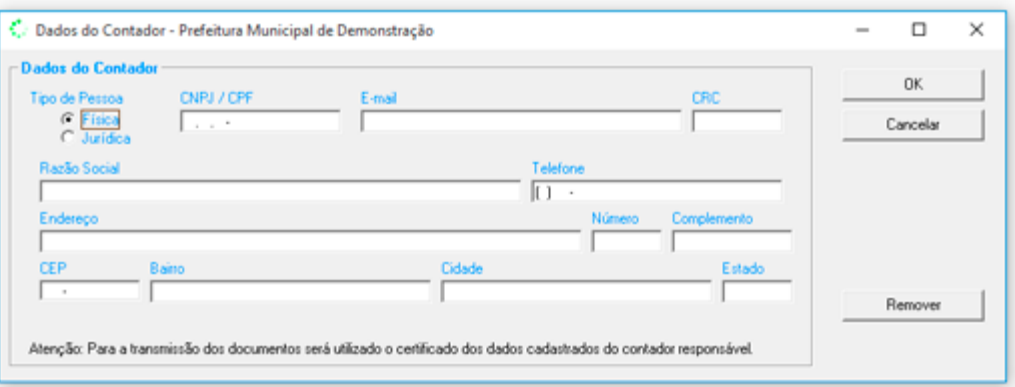

#### **Cadastro de Empresas**

Selecione no menu superior a opção *"Novo" ou Tecle F2*;

Preencha os campos do formulário com os dados da (s) empresa (s) cujos documentos serão transmitidos para o Site da Prefeitura; Tecle no botão *"OK*

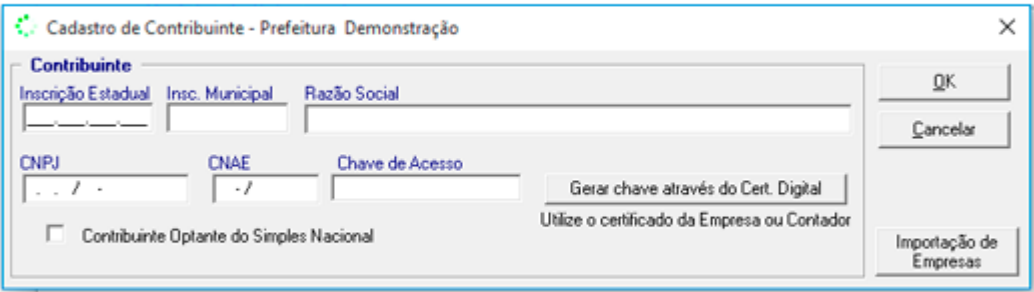

#### **Seleção da Empresas para Transmissão**

Selecione no menu superior a opção *"Selecionar" ou Tecle F5*;

Selecione a Empresa

Tecle no botão *"OK";*

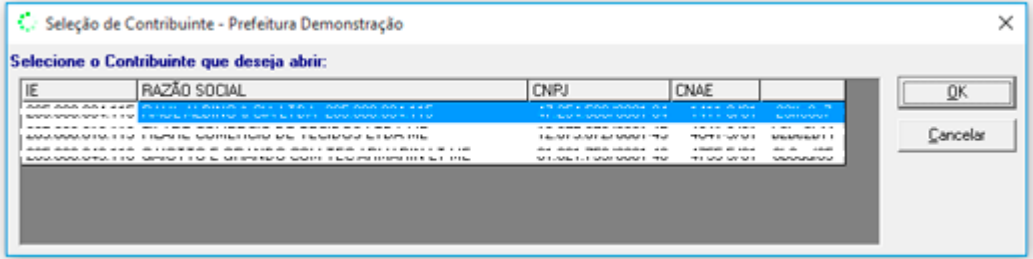

#### **Escolha do Arquivo**

Após a seleção da empresa tecle sobre o botão *"Escolher Arquivo"***.**

Abrirá nova janela, solicitando o arquivo a ser transmitido ao Sitio da Prefeitura Municipal.

#### **Transmissão do Arquivo**

Após a seleção do arquivo, o aplicativo analisará o seu conteudo.

Para transmissão você poderá selecionar o(s) mês(es) de referencia para transmissão.

Tecle em *"enviar"*;

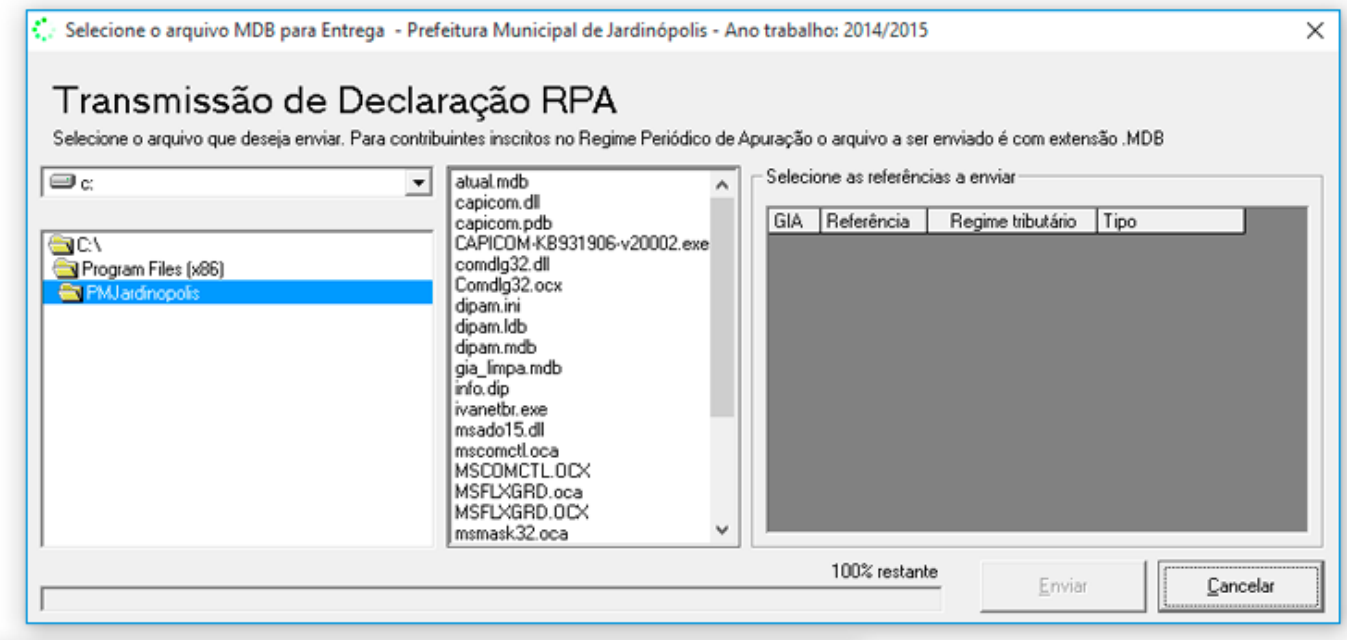

#### **Solicitação de Certificado Digital**

Para transmissão do arquivo o programa irá requerer certificado digital do contador.

Este certificado digital deverá ser expedido em nome do contador ou em nome da empresa se possuir contador próprio, conforme cadastrado efetuado no passo **"Cadastro do Contador"**.

Após a seleção do certificado digital Tecle em *"enviar"*;

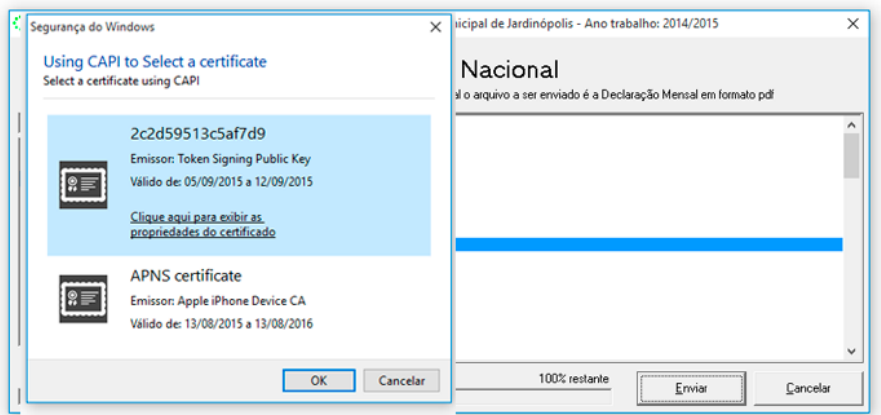

## **Impressão do Protocolo de Entrega**

Após a transmissão do arquivo tecle sobre o botão "**Imprimir Protocolo**".

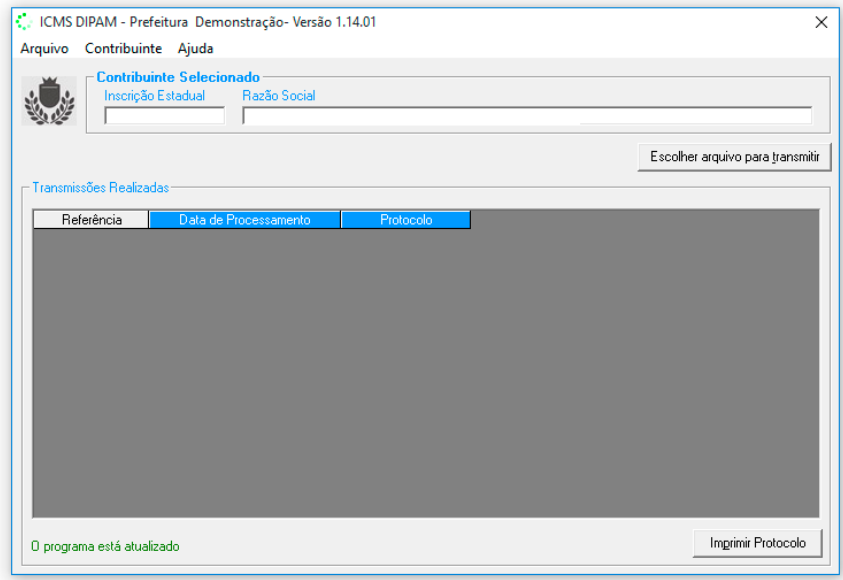